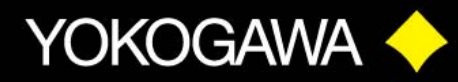

# **WT1600**

# *THE NEXT GENERATION POWER ANALYZER*

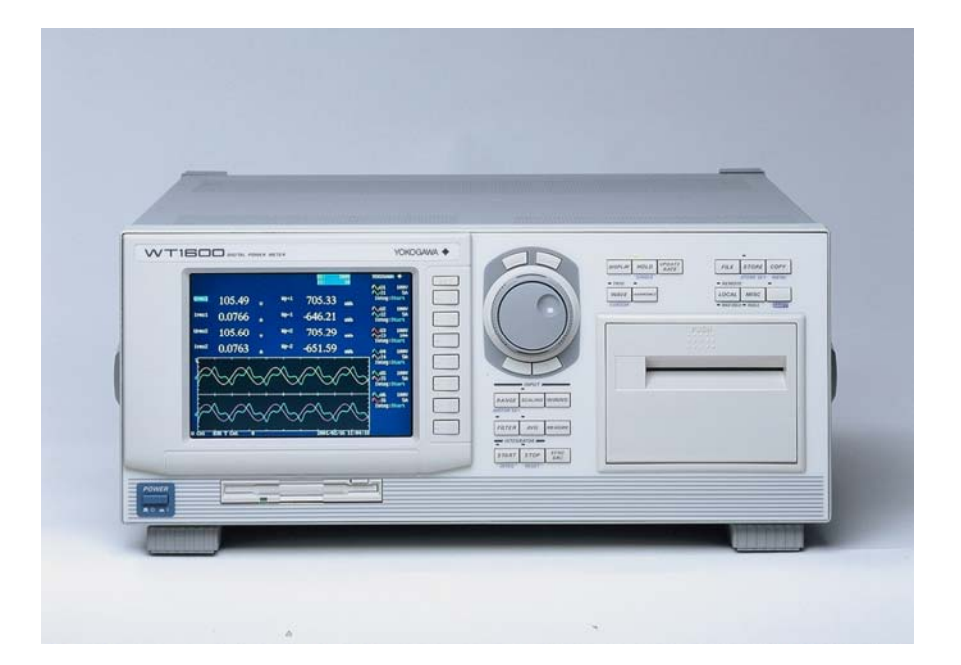

# Product Tutorial

**QUALITY - INNOYATION - EORESIGHT** 

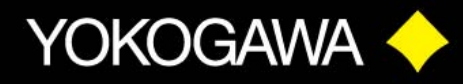

**QUALITY - INNOVATION - FORESIGHT** 

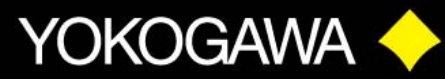

### **WT1600 PRODUCT TUTORIAL**

### **Table of Contents:**

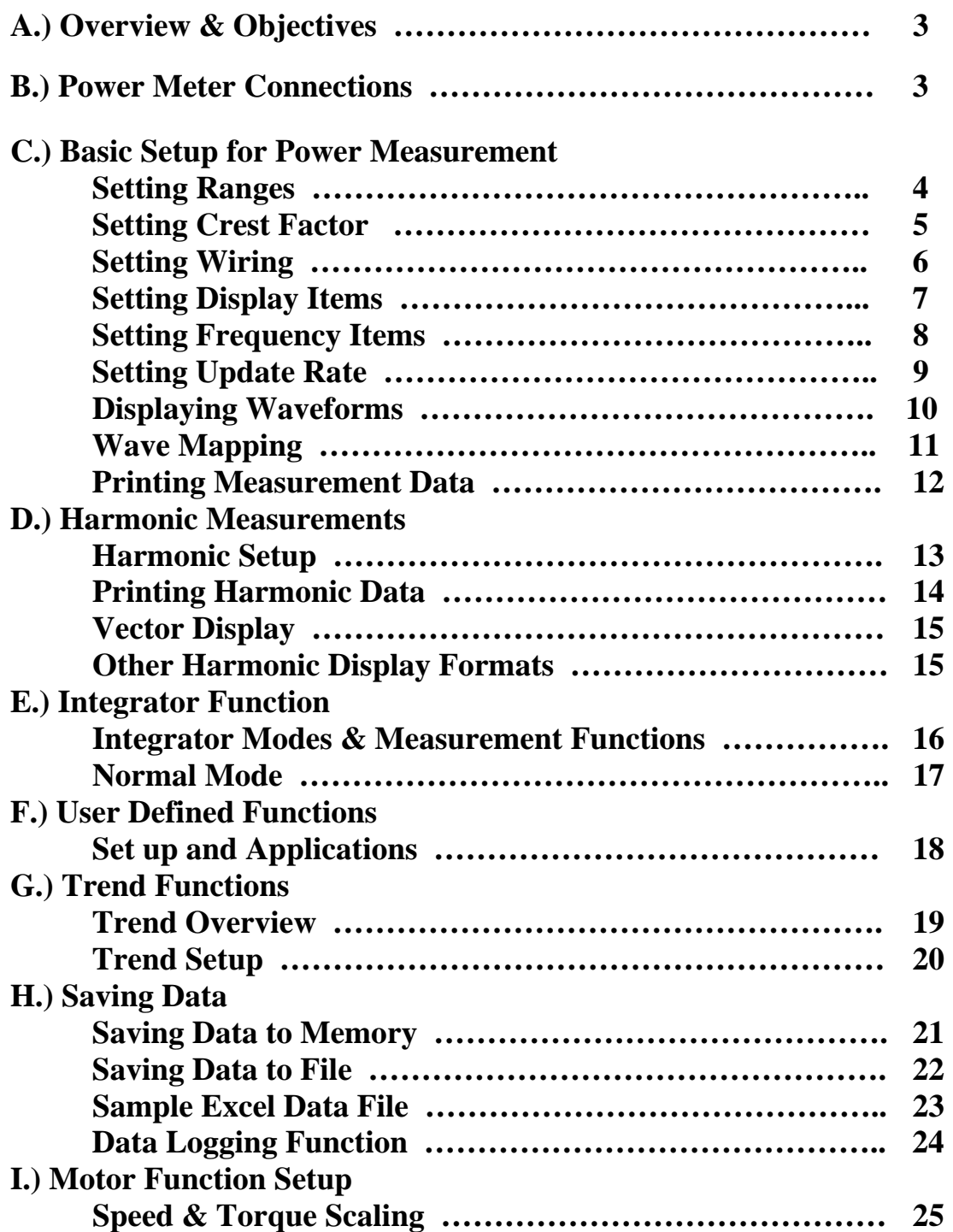

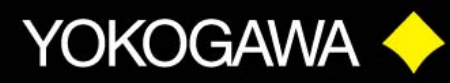

### **WT1600 POWER ANALYZER DEMONSTRATION GUIDE**

#### **A.) OVERVIEW & OBJECTIVES**

The following is a basic demo procedure for the WT1600 Power Analyzer. This demo uses the power meter's own power supply for the load. This demo can easily be done in a conference room or lab without having to hook up to the customer's load.

### **B.) POWER METER CONNECTION**

#### **Measuring consumption power of the WT1600 Power analyzer**

- 1. Connect the Power Meter using the load cord. Plug the **Banana** plugs into the **Voltage** input terminals of Element # 1. Connect the **Spade** lugs to the **Current** terminals of element # 1. Make sure all connections are tight.
- 2. Plug the power meter power cord into the load cord.
- 3. Turn on the power meter.

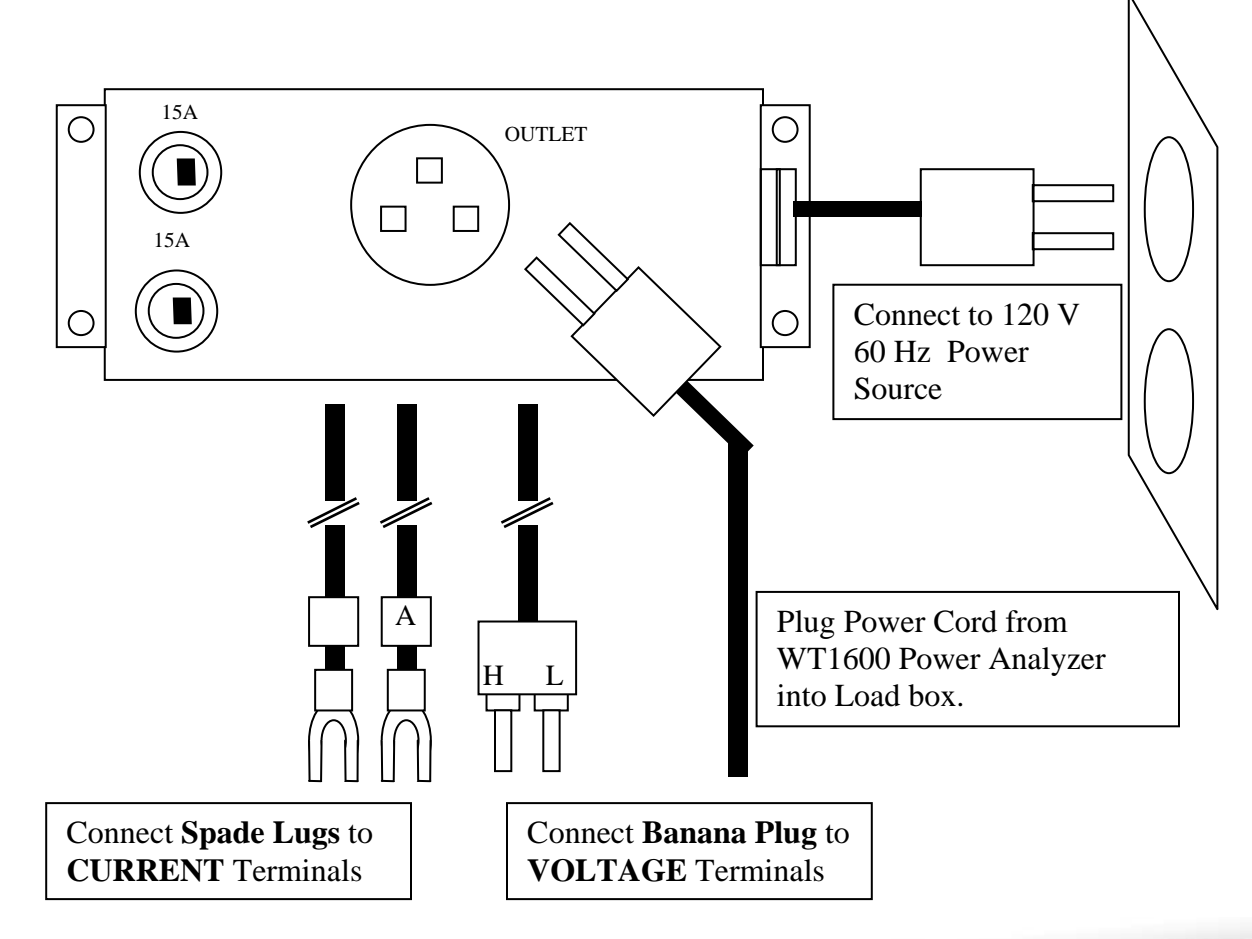

#### **QUALIT** INNOVATION - FORESIGHT

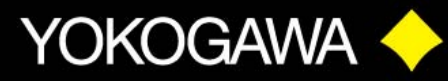

### **C.) BASIC SETUP FOR POWER MEASUREMENT**

#### **SETTING RANGES**

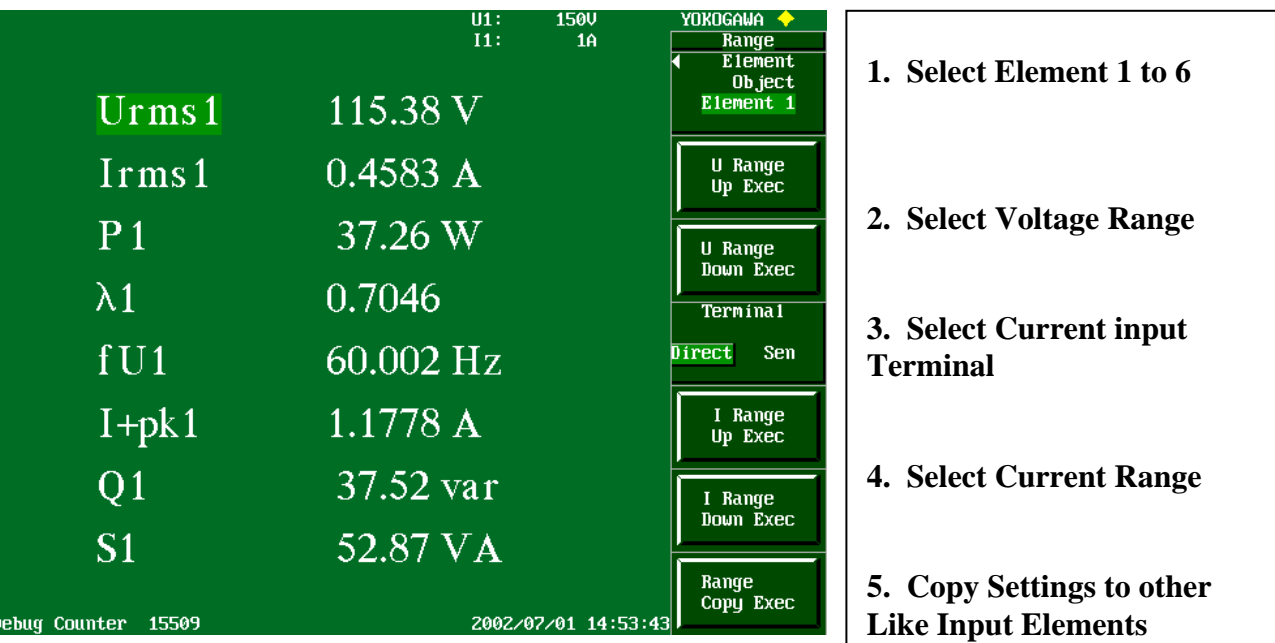

- 1. **Press <RANGE>** Button.
- 2. **Press Element Object "**Soft Key" and Select **Element 1.**
- 3. **Press** "Soft Key" next to **U (Voltage) Range Up** OR **U (Voltage) Range Down**. Voltage range for Element 1, U1, is displayed at the top of the screen. Set to **150 V.**
- 4. Next **Select Terminal** by pressing the "Soft Key." This is the Current input Terminal. **Direct** is for connecting a Current Source to the Large Black Terminals. **Sen** is the Sensor Input Terminal. This terminal is for a mV signal from a Shunt, or a Voltage signal from a Current Sensor. Select **Direct** for this demo.
- 5. **Press** "Soft Key" next to **I (Current) Range Up** OR **I (Current) Range Down**. Current range for Element 1, I1, is displayed at the top of the screen under the voltage range indication. Set to **1 A.**
- 6. If you want to copy the settings you just made for Element 1 to all the other Elements, **Press** the **Range Copy Exec** "Soft Key".
- 7. If you want different Ranges on the other Elements, **Select** the Element Number, and set the Voltage and Current ranges.
- 8. To see the Ranges for each of the Elements, **Press <ESC>** Button. The setup menu will disappear.

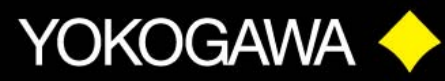

#### **CREST FACTOR SETUP**

WT1600's with Firmware Version 3.21 or higher have a Setup function for selecting Full Scale Crest Factor of 3 or 6.

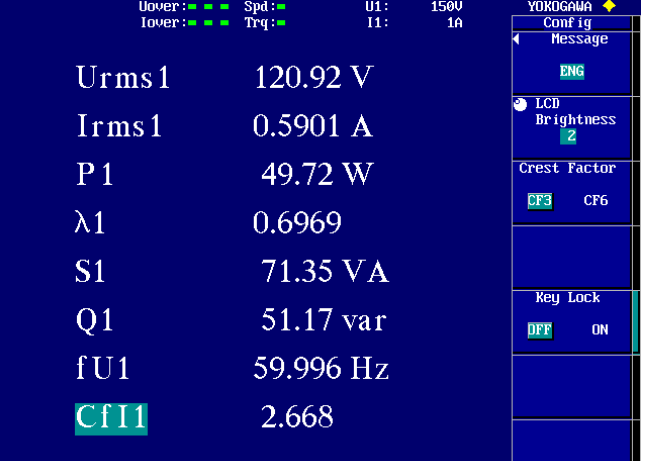

- **1. Press <MISC>** key.
- **2. Press Config "**Soft key."
- **3. Press Crest Factor "**Soft Key" to select **CF3** or **CF6.**

Crest Factor is a ratio of the Peak Value of the waveform to the RMS Value of the waveform. The Crest Factor rating of 3 or 6 is the rating at the Full Scale value of Voltage or Current.

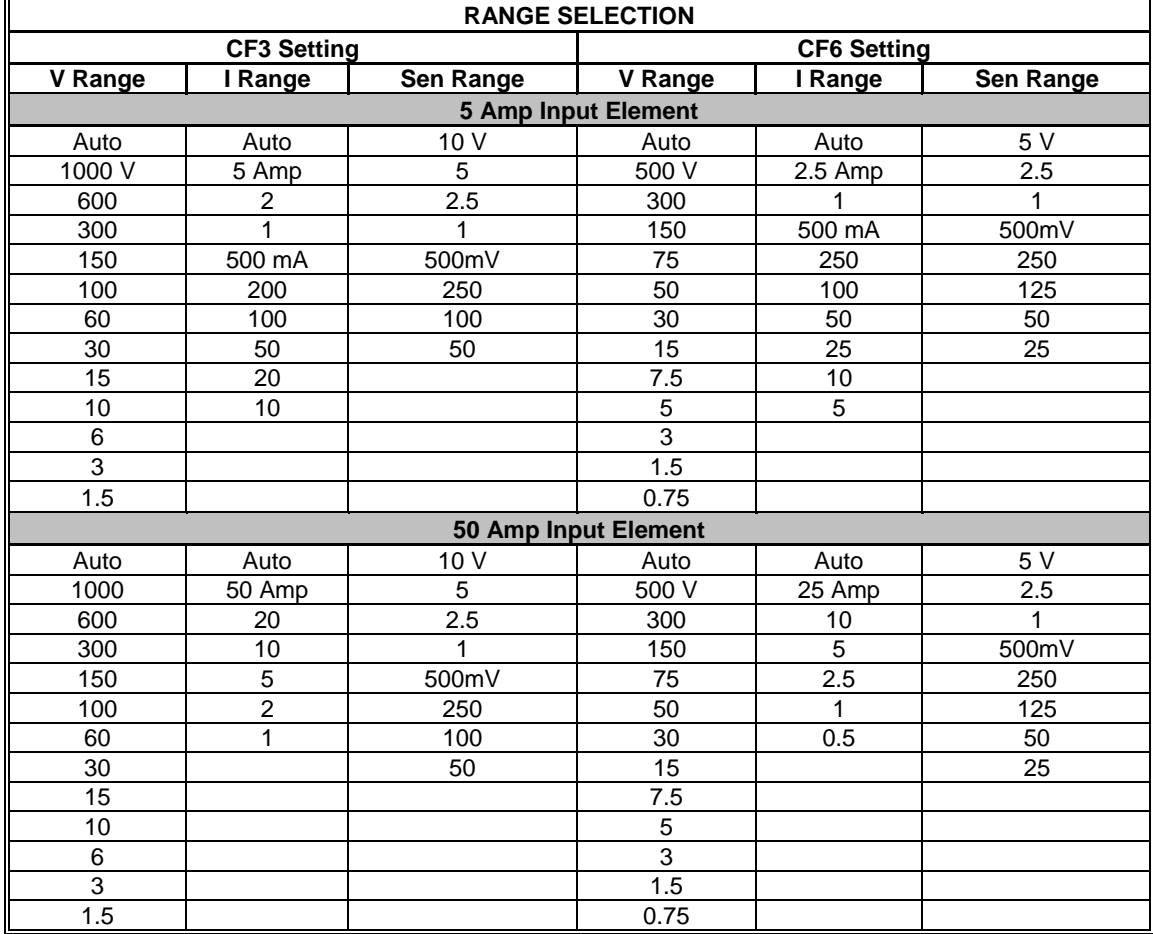

#### INNOYATION - FORESIGHT <u>QUALI</u>

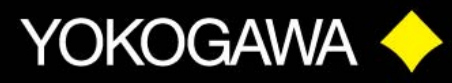

### **WIRING**

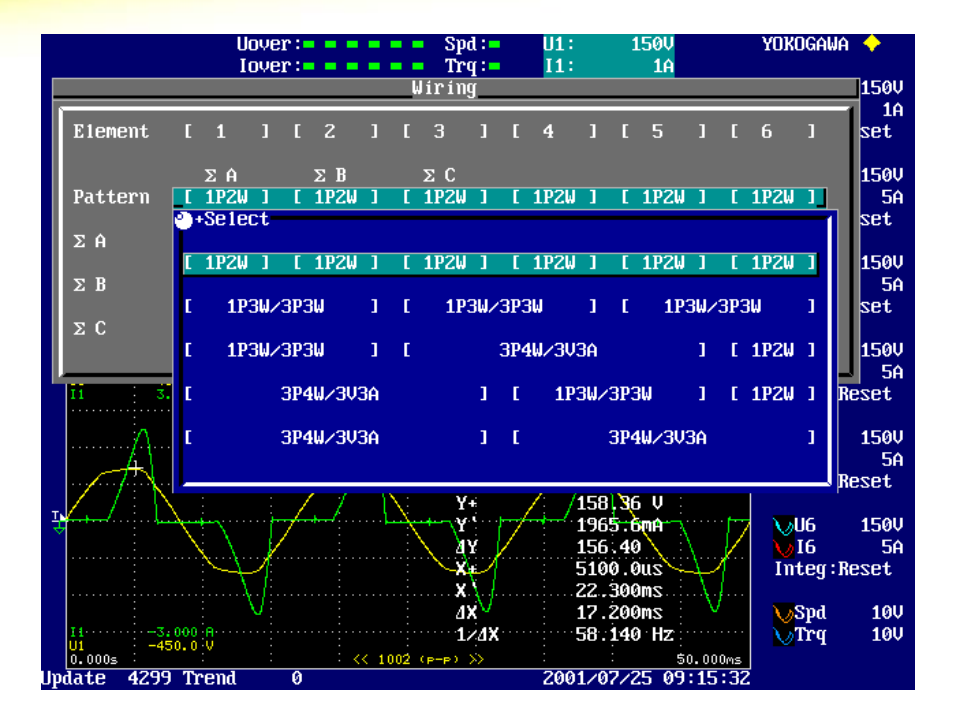

- **1. Press <Wiring>** Button.
- **2. Press <SELECT>** Button to display the Pattern configurations.
- **3.** Turn the **Rotary Knob** to highlight the wiring configuration desired. **Press <SELECT>**
- **4.** Set up a **3-Phase 3-Wire** Configuration. How many ways can you do this setup?
	- **a.** Highlight the **Pattern** line. **Press <SELECT>** Button.
	- **b.** Turn the **Rotary Knob** to highlight **[1P3W/3P3W] [1P3W/3P3W] [1P3W/3P3W]. Press <SELECT>** Button. Note that Element Groups 1 & 2, 3 & 4, and 5 & 6 are used for the 3-wire connection.
	- **c.** Turn the **Rotary Knob** to highlight ∑**A**. **Press <SELECT>** Button to highlight **3P3W.** Repeat for ∑**B** and ∑**C. Press <ESC>** Button to clear.
	- **d. Press <Wiring>,** highlight the **Pattern** line. **Press <SELECT>** Button.
	- **e.** There are Four (4) different wiring configurations that can be used for 3P3W.
- **5.** Set up a **3-Phase 4-Wire** Configuration.
	- **a. Press <Wiring>,** highlight the **Pattern** line. **Press <SELECT>** Button.
	- **b.** Turn the **Rotary Knob** to highlight **[1P3W/3P3W] [3P4W/3V3A] [1P2W]. Press <SELECT>** Button.
	- **c.** Turn the **Rotary Knob** to highlight ∑**B**.
	- **d. Press <SELECT>** Button to highlight **3P4W. Press <ESC>** Button to clear.
	- **e.** There are Three (3) different wiring configurations that can be used for 3P4W.
- **6.** For this demo set up a **Single Phase Two Wire** Configuration for Element 1.

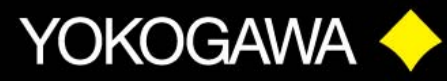

#### **SETTING DISPLAY ITEMS**

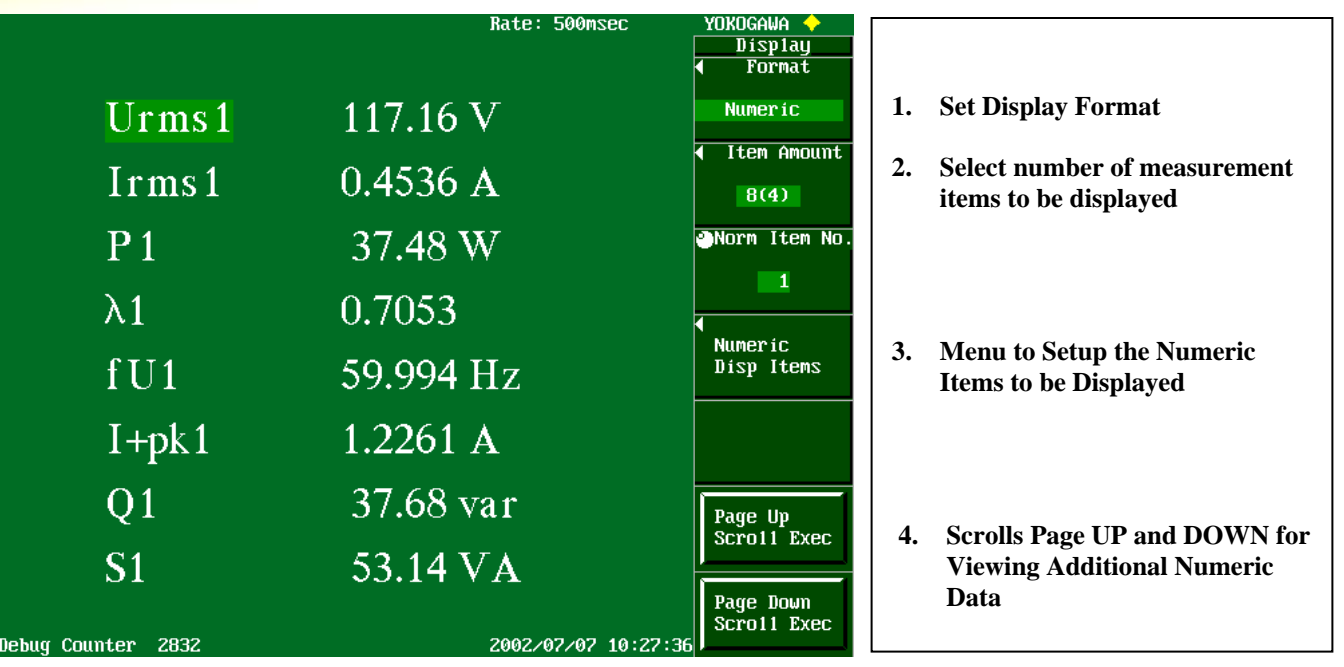

- **1. Press <DISPLAY>** Button.
- **2.** First select the **Display Format** style for viewing the measured data. **Press** the "Soft Key" next to **Format**.
- **3.** Turn the **Rotary Knob** to highlight the desired Display Format. **Press <SELECT>**.
- **4. Press Format** "Soft Key" again and Turn the **Rotary Knob** to **Information** and **Press <Select>**.
- **5. Press** the "Soft Key" next to **Power Element, Trend, D/A Output** and **Motor Element**. An information overview is displayed for each of the functions selected. Note that you cannot make any changes to the settings from these displays.
- **6. Press Format** "Soft Key" and turn the **Rotary Knob** to highlight **Numeric** Display Format. **Press <SELECT>**.
- **7. Press Item Amount** "Soft Key" The Number in (\_) is the amount of Numeric items displayed with a split screen, such as Numeric  $+$  Wave. Select 8(4) for this exercise.
- **8. Press Numeric Disp Items** "Soft Key".
- **9. Press Norm Item No.** "Soft Key" and turn **Rotary Knob** to display **1**.
- **10. Press Function** "Soft Key." Turn **Rotary Knob** to highlight **Urms**. **Press <SELECT>**.
- **11. Press Element** "Soft Key." Highlight **Element 1** and **Press <SELECT>**.
- **12.** Repeat this procedure to setup the display as shown above.
- **13. Press <ESC>** Button twice to clear the Display Menus.

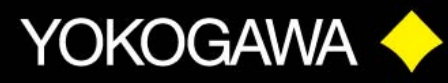

#### **SETTING FREQUENCY ITEMS**

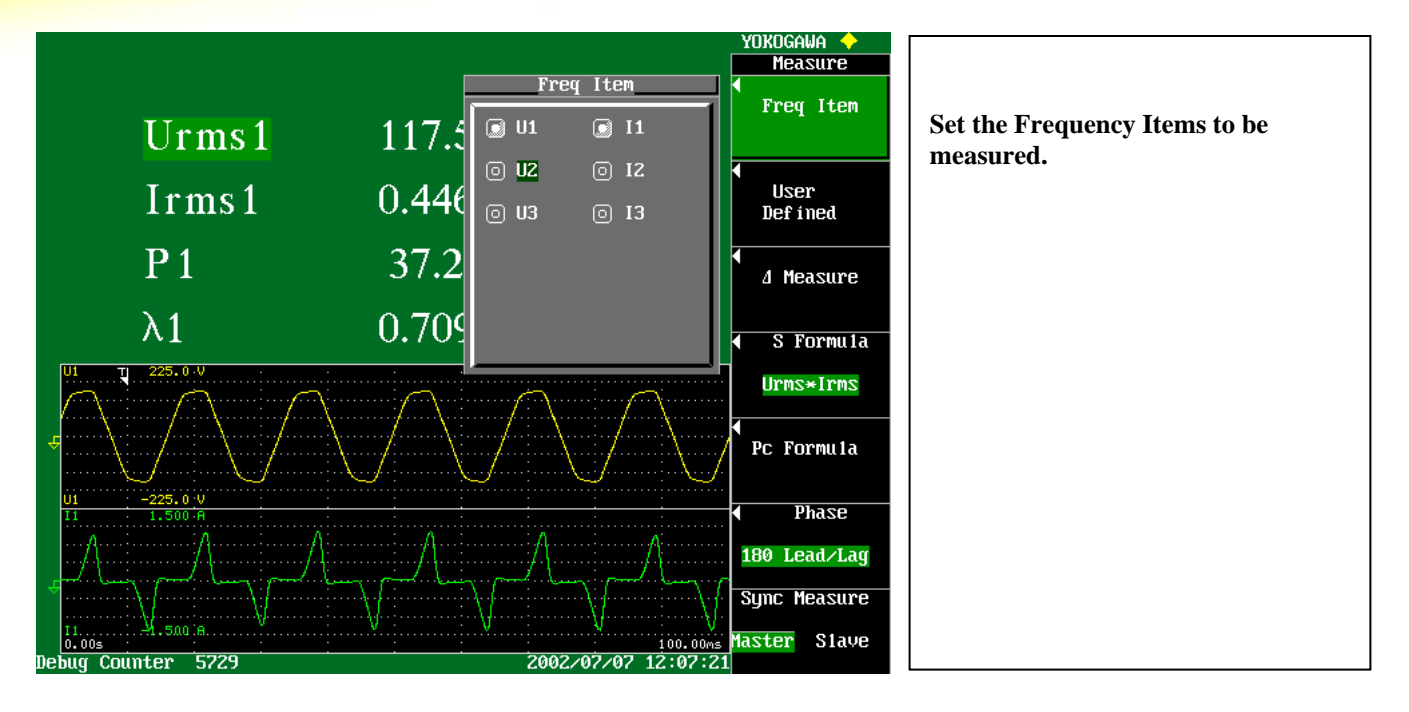

- **1.** Up to three different Frequency Items, or Sources can be measured with the WT1600.
- **2.** The **Freq Item** in the **MEASURE** Menu must be set to match the Frequency Sources selected in **Numeric Display Items** menu.
- **3. Press <MEASURE>** Button.
- **4. Press Freq Item** "Soft Key"
- **5.** Turn the **Rotary Knob** to highlight the Frequency Items to be measured. **Press <SELECT>** Button.
- **6.** For this demo, select **U1** and **I1**.
- **7. Press <ESC>** Button twice to exit this menu.

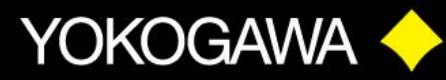

#### **8. SETTING UPDATE RATE**

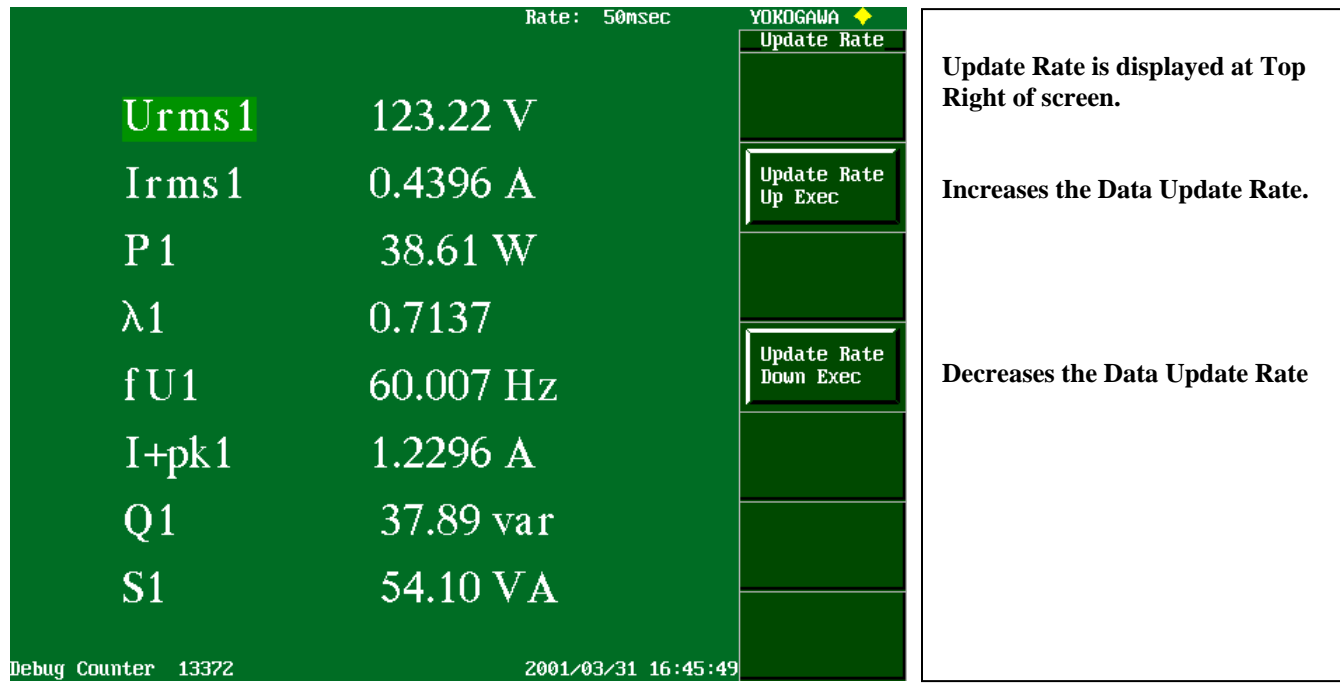

- **1. Press <UPDATE RATE>** Button
- **2.** This function is the **Data Update Rate**, *NOT ALWAYS* the **Display** Update Rate.
- **3. Press** the **Update Rate Up Exec "**Soft Key" to *Increase* the Data Update Rate
- **4.** The fastest Data Update Rate is 50msec, 20 readings per second.
- **5. Press** the **Update Rate Down Exec** "Soft Key" to *Decrease* the Data Update Rate
- **6.** The slowest Data Update Rate is 5 sec.
- **7.** Note 1: The fastest Display Update rate is 100 msec, even when the Data Update Rate is set to 50 msec.
- **8.** Note 2: When the WAVE Sampling is turned ON, the fastest Display Update rate is 500 msec, regardless of the Data Update setting.
- **9.** Note 3: The Data Update Rate *CANNOT* be changed when in the Harmonic Measurement Mode. This update rate is set automatically, and is determined by the fundamental frequency of the PLL source and the Window Width.

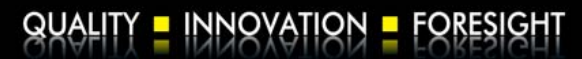

# YOKOGAWA <>>>

# WT1600 Product **Tutorial**

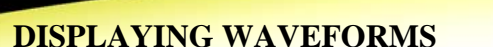

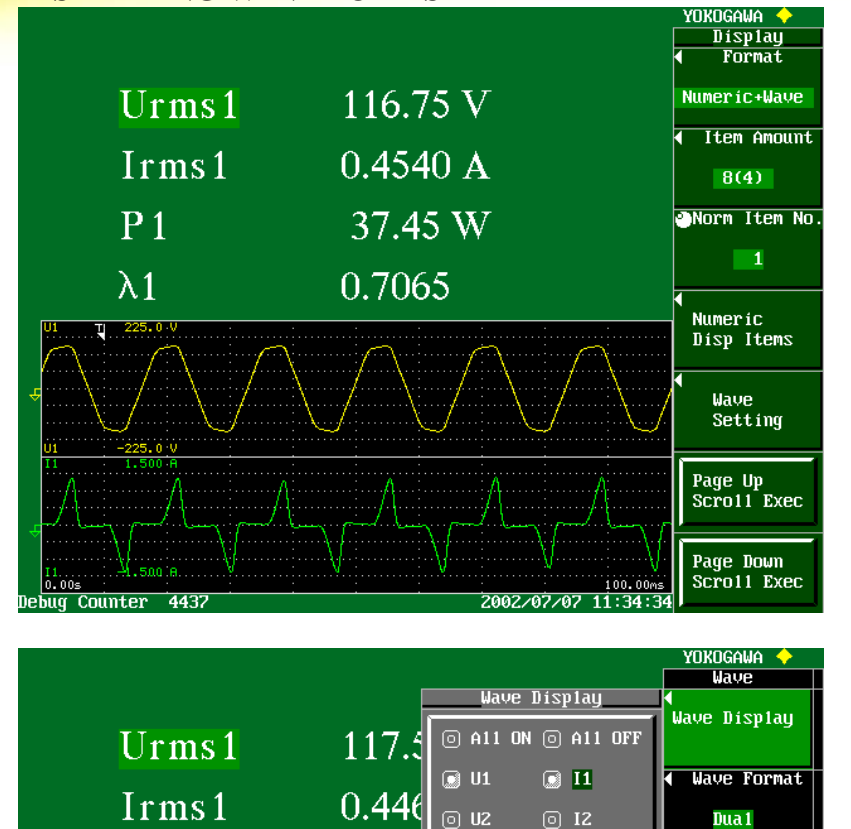

#### **1. Press <DISPLAY>** Button. Select **Numeric+Wave**.

- **2. Press Wave Setting** "Soft Key"
- **3. Press Wave Format** "Soft Key"
- **4. Press Dual** "Soft Key" for this demo.
- **5. Press Wave Display** "Soft Key"
- **6.** In the **Wave Display** Window, turn the **Rotary Knob** to highlight the Waveform to be displayed. **Press <SELECT>**  Key to turn on the desired waveform.
- **7. Press <ESC>** Button to exit this menu.

**9. Press <WAVE>** Button.

 $P<sub>1</sub>$ 

 $\lambda$ 1

- **10. Press Wave Sampling** "Soft Key" to select **ON**.
- **11.** Turn **Rotary Knob** to adjust **Time/div**. Set to 10ms for this demo.

**[6]** U3

 $[0]$   $I3$ 

**Interpolate** 

Graticule ■ 图

Scale Value

Trace Label

**Wave Mapping** 

 $\overline{\mathcal{N}}$ 

DN

**ND** 

 $\mathcal{O}_{\mathbb{Z}^2}$ 

⊞

OFF

**DFF** 

 $37.2$ 

0.709

- **12. Press Trigger** "Soft Key." Setup the following Trigger conditions:
- **13. Mode:** Auto **Source:** U1 **Slope:** ↑ **Level:** 10%
- **14. Press <UPDATE RATE>** Key. Change the Update Rate and observe the display. Also note the maximum Time/Div as the Update Rate is changed.

#### INNOVATION - FORESIGHT QUALIT

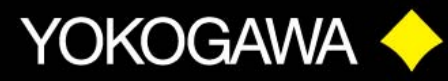

#### **WAVE MAPPING**

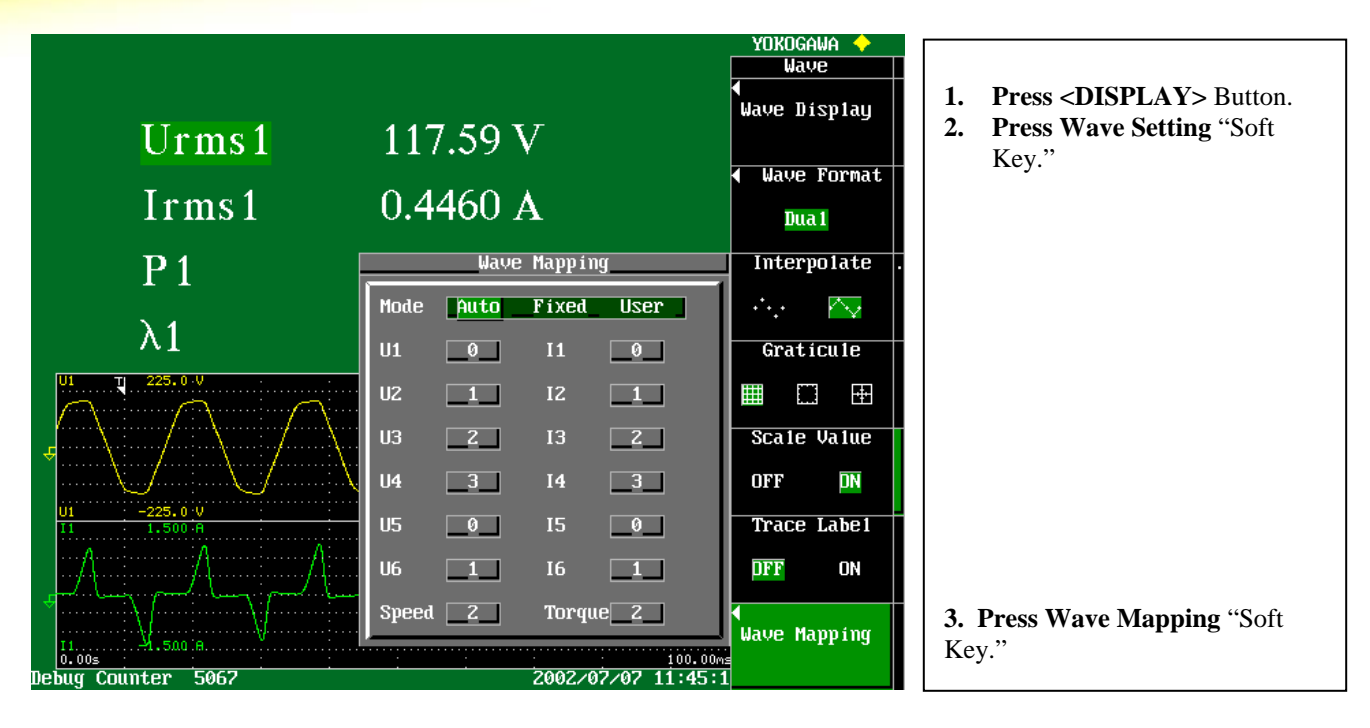

- **4. Auto:** The waveforms that are turned ON for display are assigned a graph position in order from the top graph down. The waveforms are assigned in sequence **U1, I1, U2, I2, U3, I3, …** if a waveform is turned Off, the next waveforms will move up in sequence.
- **5. Fixed:** This fixes the waveforms to their assigned graph location in the sequence **U1, I1, U2, I2, …** if a waveform is turned Off, the display sequence of the other waveforms does not change.
- **6. User:** The waveforms can be assigned arbitrarily by using the **Wave Mapping** programming table. Note that the **Wave Mapping** program applies only when **User** is selected.
- **7. Press <DISPLAY>** Button then **Press Wave Setting** "Soft Key." **Press Wave Mapping** "Soft Key" to display the menu.
- **8.** Turn **Rotary Knob** to highlight **Mode**. **Press <SELECT>** to change Mode from **Auto** to **Fixed** to **User**.
- **9.** To change the **User Wave Mapping** program, turn the **Rotary Knob** to highlight a function such as **U1**. **Press <SELECT>**. Turn the **Rotary Knob** to select graph **0, 1, 2,**  or **3.**
- **10.** Wave Format **Single** displays graph **0** only. Wave Format **Dual** displays graphs **0** and **1**. Wave Format **Triad** displays graphs **0, 1,** and **2**. Wave Format **Quad** displays graphs **0, 1, 2,** and **3**.

YOKOGAWA <>

# WT1600 Product **Tutorial**

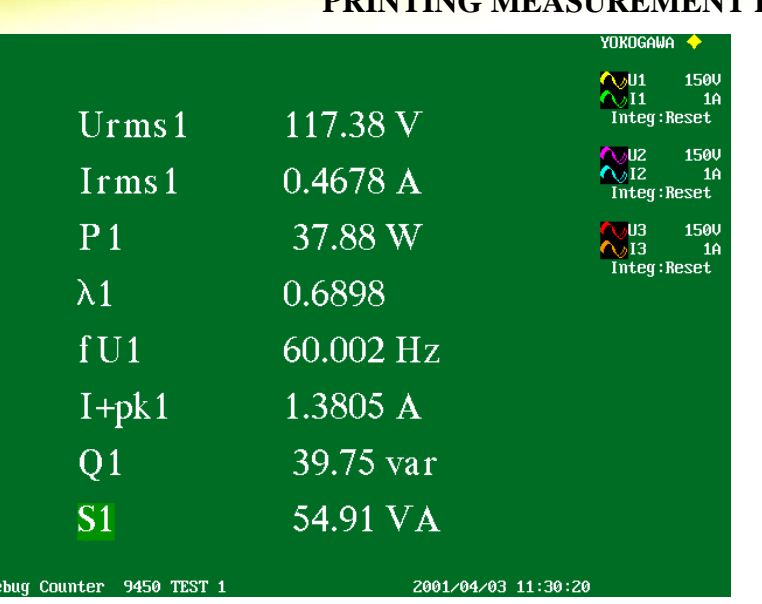

### **MEASUREMENT DATA**

#### **A. SCREEN COPY:**

- **1.** The **<COPY>** Button provides a Screen Copy to a File on the Standard Floppy Disk, or to the Built –In Printer or a Network Printer via Ethernet if these options are installed.
- **2.** Setup the Display in the format you want to copy.
- **3. Press <SHIFT> <MENU>** Buttons. **Press Copy To** "Soft Key" and then **Press Printer**
- **4.** You can add a **Comment** to the Screen that will also be printed. **Press Comment** "Soft Key" and enter text from the keyboard.
- **5.** When you are ready to Print, **Press** <**ESC**> Button. This will clear the set up menu and display the Range Setting information on the screen like example above. **Press <COPY>**
- **6.** To make a screen copy to the Floppy, **Press Copy To** "Soft Key" and then **Press File** "Soft Key." **Press Format** "Soft Key" and select format style using "Soft Keys."
- **7. Press File Name** "Soft Key." Turn the **Rotary Knob** to highlight **File Name**. **Press <SELSCT>** Button. Use the keyboard to enter a file name. **Press <ESC>** to clear menu.
- **8. Press <COPY>** Button to copy the screen image to a floppy disk.

#### **B. NUMERIC DATA LIST:**

- **1. Press <SHIFT> MENU>** Buttons. **Press Copy to** " Soft Key" and select **Printer.**
- **2. Press List Item** "Soft Key." Turn **Rotary Knob** to highlight **All OFF. Press <SELECT>.** Turn **Rotary Knob** to highlight **Element 1**, **Press <SELECT>**.
- **3.** Turn **Rotary Knob** to highlight the measurement functions to print. As an example, highlight **Urms, Press <SELECT>.** Select other Measurement items such as **Irms, P, S, Q,** λ**, FreqU. Press <ESC>** Button to clear this menu.
- **4. Press Print Data List Exec** "Soft Key."

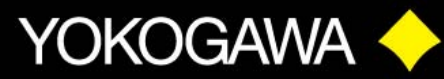

### **D.) HARMONIC MEASUREMENTS HARMONIC SETUP**

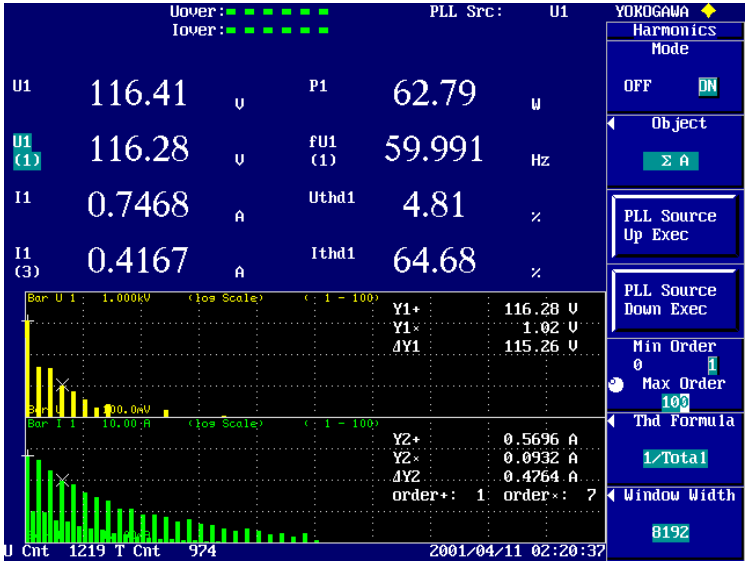

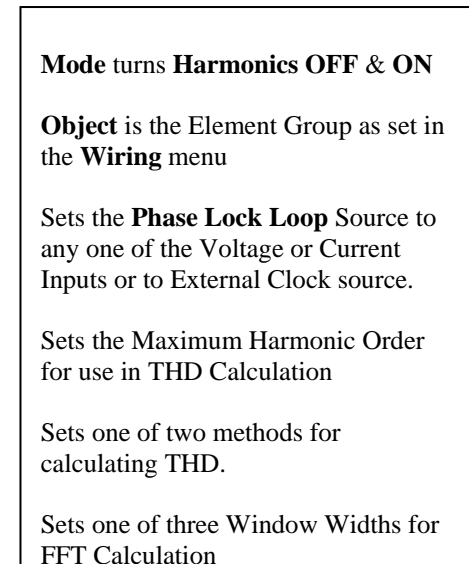

- **1. Press <HARMONICS>** Button.
- **2. Press Mode** "Soft Key." Turns Harmonic Measurement mode ON.
- **3. Press Object** "Soft Key." Turn **Rotary Knob** to select the Element Group as set in the **Wiring** menu. Set to Σ**A** for this demo.
- **4.** The PLL Source needs to be a relatively clean waveform. For this demo select Voltage on Element 1. **Press** the "Soft Keys" to display **PLL Src: U1** at the top of the screen.
- **5.** Harmonic Order, THD Formula, and Window Width can be left at the default settings or changed to your preference. Use the "Soft Keys" to change settings.
- **6. Press <DISPLAY>** Button. **Press Format** "Soft Key" and select **Numeric+Bar**.
- **7. Press Item Amount** "Soft Key." Select **16(8)** with the "Soft Key."
- **8. Press Numeric Disp Items** "Soft Key." Set display items similar to the example.
- **9. Press <DISPLAY>** Button again to return to Display Menu. **Press Bar Setting** "Soft Key." **Press Bar Format** "Soft Key." Select **Dual** or **Triad** for this demo.
- **10. Press Bar Item No. "**Soft Key." Turn **Rotary Knob** and set to **1**.
- **11.** Now **Press Function** "Soft Key." This selects the Harmonic Spectrum function to be displayed. Turn **Rotary Knob**, highlight **U** (Voltage), and **Press <SELECT>**.
- **12. Press Element** "Soft Key." Turn **Rotary Knob,** highlight **Element 1, Press <SELECT>.**
- **13.** Repeat Steps 11 & 12 to set up the functions for Bar Display 2 and 3.
- **14. Press Order** "Soft Key." This sets the **Start** and **End Order** to be displayed. This works as a "Zoom" function for the Bar Graph Display.
- **15. Press <SHIFT>** then **<CURSOR>**. **Press Bar Cursor** "Soft Key" to **ON**.
- **16.** Use the **Rotary Knob** to move Cursor 1, **Bar C1 +,** and Cursor 2, **Bar C2 X**.

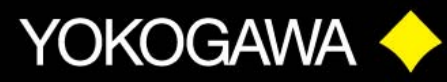

#### **PRINTING HARMONIC DATA**

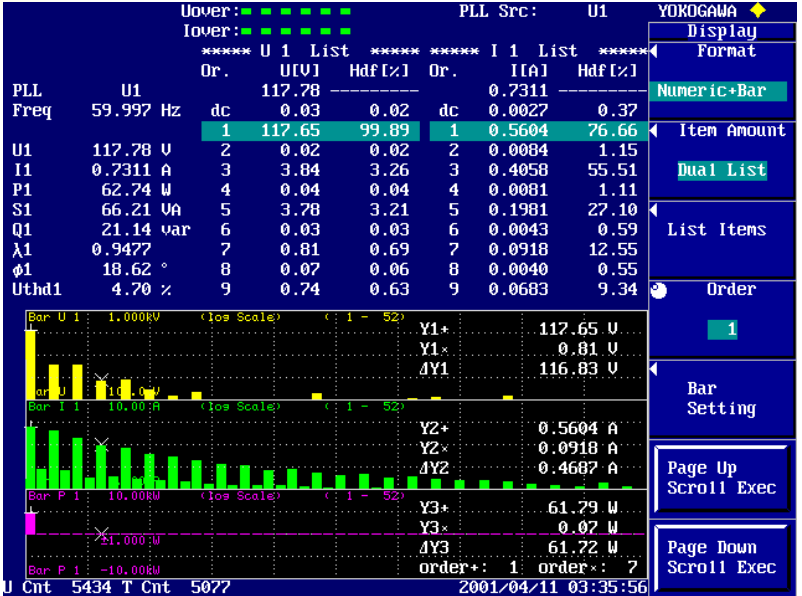

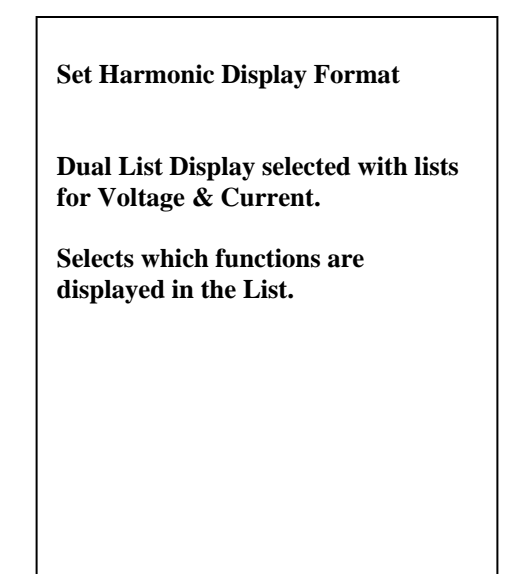

#### **A. SCREEN COPY:**

- **1.** The **<COPY>** Button provides a Screen Copy to a File on the Standard Floppy Disk, or to the Built –In Printer or a Network Printer via Ethernet if these options are installed.
- **2.** Setup the Display in the format you want to copy.
- **3. Press <SHIFT> <MENU>** Buttons. **Press Copy to** "Soft Key" and then **Press Printer**.
- **4.** When you are ready to Print, **Press <ESC>** Button. This will clear the set up menu and display the Range Setting information on the screen. **Press <COPY>**.
- **B. NUMERIC DATA LIST:** Prints a complete list of all the Harmonic Data
- **1. Press <SHIFT> <MENU>** Buttons. **Press Copy to** "Soft Key", and select **Printer.**
- **2. Press List Item** "Soft Key." Turn **Rotary Knob** to highlight **Numeric/Bar** menu. **Press <SELECT>** Button to highlight **Numeric.**
- **3.** Turn **Rotary Knob** to highlight **Element 1. Press <SELECT>** to highlight selection.
- **4.** Turn **Rotary Knob** to highlight the measurement function to print. Highlight **I**, and **Press <SELECT>.** Make sure the other functions are turned OFF. **Press <ESC>** Button to clear this menu.
- **5.** Set the Maximum Harmonic Order before you print the Data List. **Press <HARMONICS>** Button. Turn **Rotary Knob** to set **Max Order.** The order can be set to any value from 1 to 100. Set to **50** for this demo
- **6. Press <SHIFT> <MENU>** Buttons. **Press Print Data List Exec** "Soft Key."

#### **C. BAR GRAPH:**

- **1. Press List Item** "Soft Key." Turn **Rotary Knob** to highlight **Numeric/Bar** menu. **Press <SELECT>** Button to highlight **Bar.**
- **2.** Follow the above instructions to setup and print the Bar Graph Harmonic spectrum.

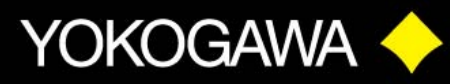

### **VECTOR DISPLAY**

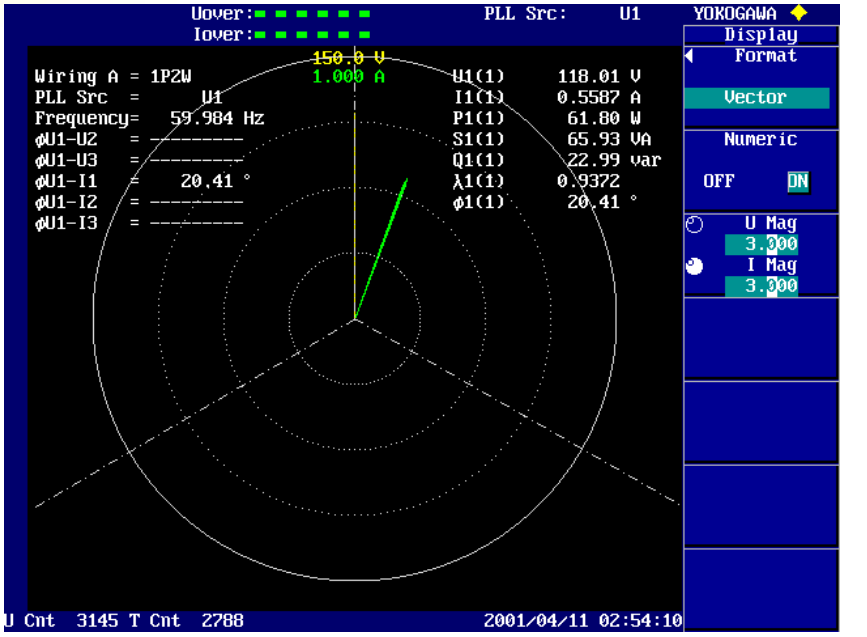

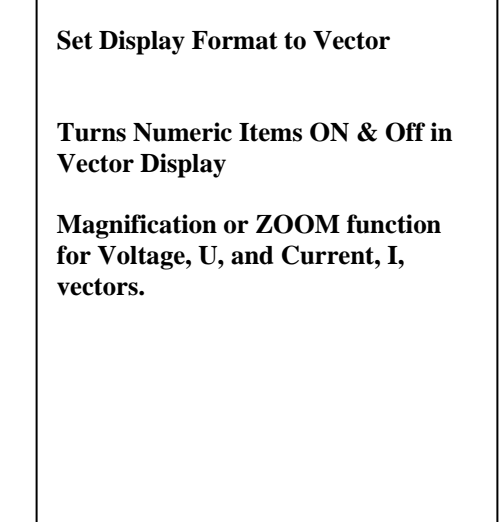

- **1. Press <DISPLAY>** Button. **Press Format** "Soft Key." Turn **Rotary Knob** to highlight **Vector**. **Press <SELECT>**.
- **2. Press Numeric** "Soft Key" to ON position.
- **3.** The **Vector** Display shows the Phase Angle between the Fundamental Voltage and Current waveforms.
- **4.** Φ **U1 I1** is the Phase Angle between the Fundamental Voltage of Element 1 and the Fundamental Current of Element 1.
- **5.** λ**1(1)** is the Fundamental or **Displacement** Power Factor.

This value is the **Cosine**  $\Phi$  (U1 – I1). Another way to calculate Displacement Power Factor λ**1(1) = P1(1) / S1(1)** 

6. To magnify the Vectors, **Press Mag** "Soft Key." Turn the **Rotary Knob** to magnify the Voltage, **U**, and Current, **I**, vector display.

#### **OTHER HARMONIC DISPLAY FORMATS**

- **1. Press <DISPLAY>** Button. **Press Format** "Soft Key."
- **2.** The following **Display Formats** are available in the Harmonics Mode:

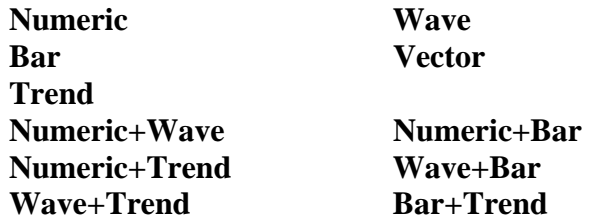

**3.** Turn Harmonics Mode OFF. **Press <HARMONICS>** Button. **Press Mode** "Soft Key" to OFF Position.

YOKOGAWA <>>>

# WT1600 Product Tutorial

### **E.) INTEGRATOR FUNCTIONS**

#### **INTEGRATOR MODES & MEASUREMENT FUNCTIONS**

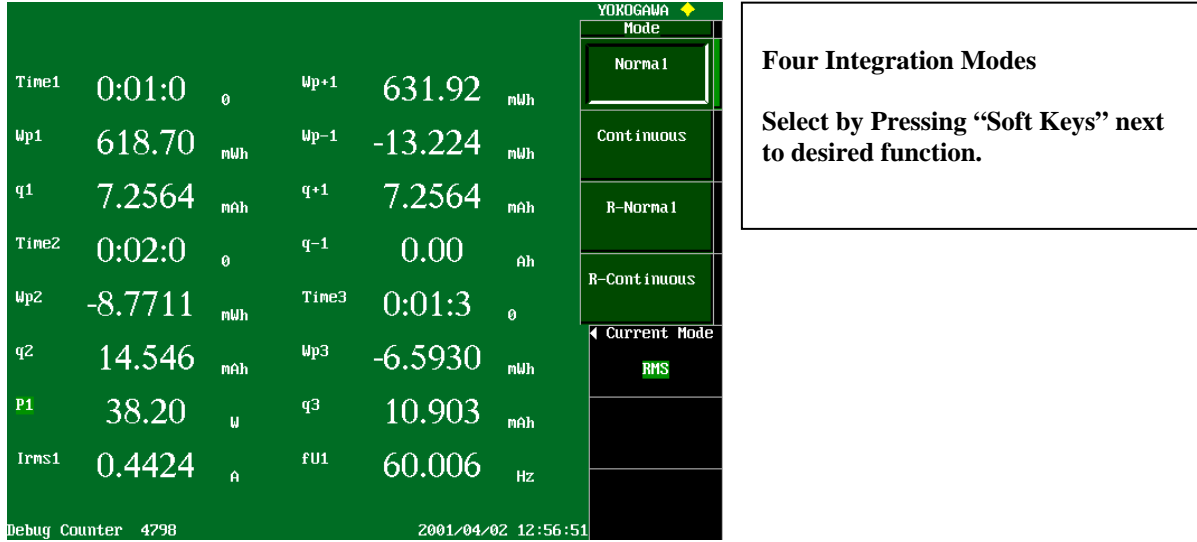

**1. Press <SHIFT>** then **<INTEG>** Buttons. **Press Mode** "Soft Key."

- **2.** The WT1600 has four Integrator Operation Modes like the other WT Series Power Analyzers.
	- **Normal:** This is the Default Mode and the simplest and easiest to demonstrate. In this mode Integration starts when the **START** button is pressed, and continues until the integration time reaches the maximum, or when the **STOP** button is pressed. If the Timer is set, the integration will stop at the preset time.
	- **Continuous:** Integration starts when the **START** button is pressed. When the timerpreset time is reached, the integrated value and integration time are reset automatically and restarted immediately.
	- **R-Normal:** This is the same as the **Normal** Mode with the addition of a **Real Time** Start/Stop Timer.
	- **R-Continuous:** This is the same as the **Continuous** Mode with the addition of a **Real Time** Start/Stop Timer.
- **3.** The following is a definition of the Integrator Measurement Functions:
	- **Wp(\_): Total** Watt-Hours for the Element or Group of Elements set inside (\_).
	- **q(\_): Total** Amp-Hours for the Element or Group of Elements set inside (\_).
	- **Wp+(\_): Positive** Watt-Hours.
	- **Wp-(\_): Negative** Watt-Hours. In an AC Circuit, this is the Reactive Power component. In a DC Circuit this is the Reverse Power Flow.
	- **q+(\_): Positive** Amp-Hours. This is the Positive Flow of Current, AC or DC.
	- **q-(\_): Negative** Amp-Hours. This is the Total Negative Flow of Current, AC or DC
	- $Wp(1) = Wp+(1) + Wp-(1)$
	- $q(1) = q+(1) + q-(1)$

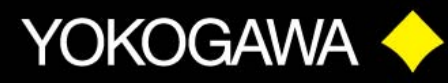

#### **Normal Mode Integration**

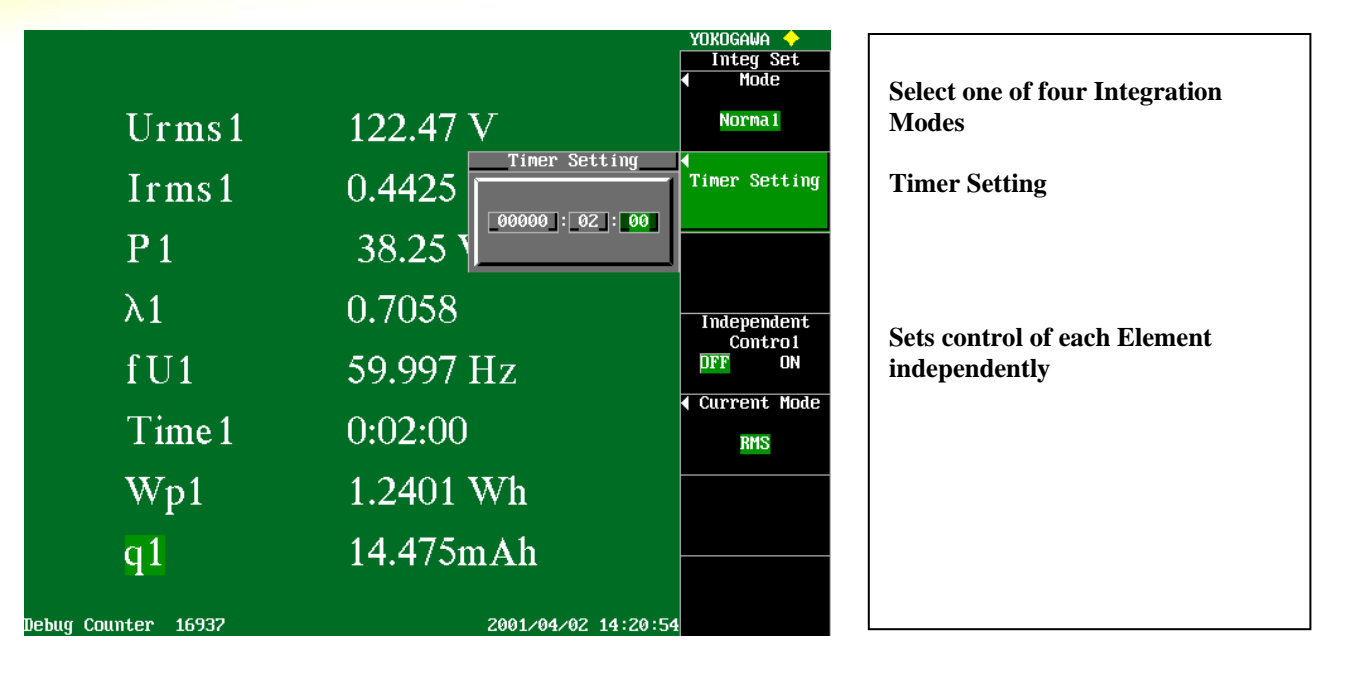

- **1.** The following is a simple demo of the Integration Function using the **Normal** Integration Mode.
- **2. Press <DISPLAY>** Button. **Press Numeric Disp Items** "Soft Key."
- **3.** Add Integrator Measurement items to your display as shown in the example.
- **4. Press <SHIFT>** and **<INTEG>** Buttons. Select **Normal** Mode with the "Soft Keys."
- **5. Press Integrator <START>** Button. The Integrator will run until you **Press Integrator <STOP>** Button.
- **6.** The **STOP** Function is like a Pause. You can **Press <START>** again and the integrator will continue.
- **7. Press <SHIFT>** and **<RESET>**. This operation Resets the Integrator Timer to Zero and is *REQUIRED* to fully **STOP** the Integration function.
- **8. Press Timer Setting** "Soft Key." This sets a time in **Hours: Minutes: Seconds** for the Integrator to run then automatically stop and hold the final values.
- **9.** Set a short Integration time. Turn the **Rotary Knob** to highlight "*Minutes*." **Press <SELECT>** Button. Turn the **Rotary Knob** to set "*Minutes*" and **Press <SELECT>**. To set "*Seconds*" turn **Rotary Knob** to highlight "*Seconds*" **Press <SELECT>** and set value. **Press <ESC>** Button to clear menu.
- **10. Press Integrator <START>**. When finished, **Press <SHIFT>** and **<RESET>**.
- **11. Press Independent Control** "Soft Key" to ON Position.
- **12.** This function allows setting separate Integration Timers for each Element.

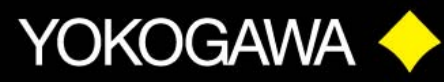

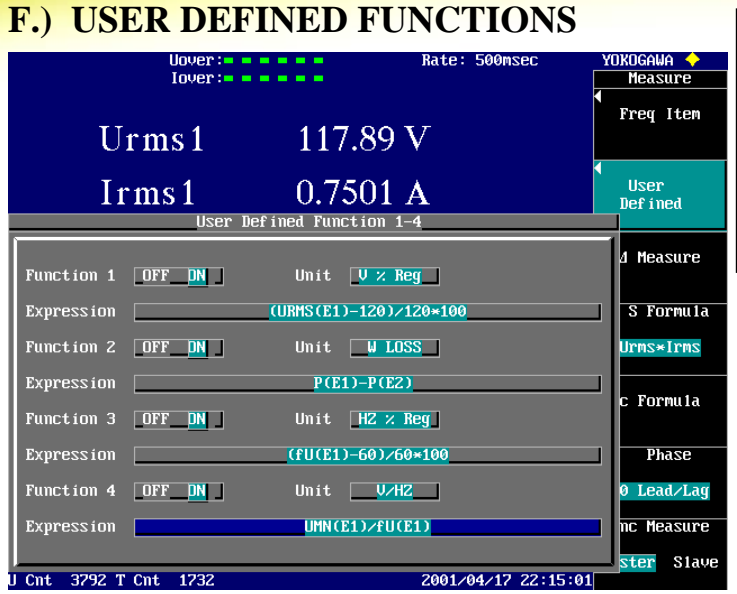

**User Defined function permits writing up to four Math functions for advanced analysis.** 

- **1. Press <MEASURE>** Button. **Press User Defined "**Soft Key."
- **2.** Turn **Rotary Knob** to highlight **OFF ON**. **Press <SELECT>** to **ON** position.
- **3.** Turn **Rotary Knob** to highlight **Unit**, and **Press <SELECT>**.
- **4.** Use **Rotary Knob** to highlight keyboard character then **Press <SELECT>**. When done, highlight **ENT** and **Press <SELECT>**.
- **5. Press <DISPLAY>** Button, and **Numeric Disp Items**.
- **6. Press Function** "Soft Key." Select Display Item **F1** to display the results for **Function 1 Expression**. **F2** for **Function 2 Expression**, and so on.
- **7.** Three applications are displayed:
	- **F1:** This is an expression for **% Voltage Regulation**. This measures the RMS Voltage on Element 1, and makes calculations based on 120V Nominal Line. Applications include **Power Supplies, Generators, and UPS Systems.**
	- **F2:** This is an expression for **Power Loss**. This measures the Single Phase Input Power on Element 1 and the Output Power on Element 2. Applications include **Lighting Ballast's, Power Supplies, and Motor Inverters.** A variation of this expression can be made for Single Phase Input – Three Phase Output, and Three-Phase Input – Three-Phase Output.
	- **F3:** This is an expression for **% Frequency Regulation**. This measures the Frequency of the Voltage on Element 1, and makes calculations based on 60 Hz Nominal Line frequency. This could be applied to 400 Hz systems, or any other reference frequency. Applications include **Generators, UPS Systems.**
	- **F4:** This is an expression for **Volts per Hertz**. This is an application for **Variable Speed Motor Drives**. It measures the **MEAN** or **Fundamental** Voltage of a PWM Drive divided by the drive frequency. The result can be displayed as a Numeric Value or displayed as a **Trend** function.

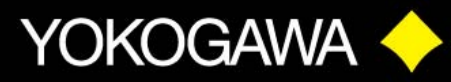

### **G.) TREND FUNCTIONS**

### **TREND DISPLAY OVERVIEW**

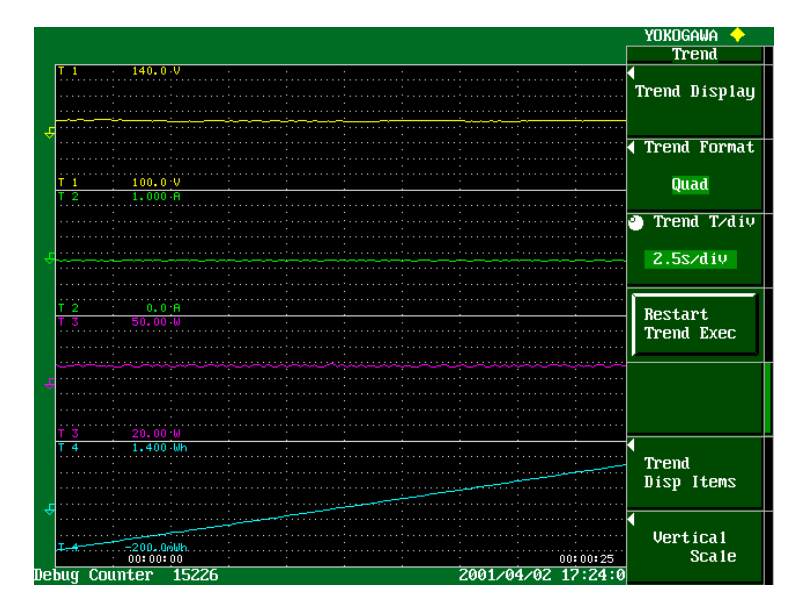

Trend Display is a new feature to the WT1600 Power Analyzer. Trend times can be set from 25 Seconds to 10 Days.

In the above example **T1** is RMS Voltage Trend; **T2** is RMS Current Trend; **T3** is Power Trend; and **T4** is Watt-Hour Trend.

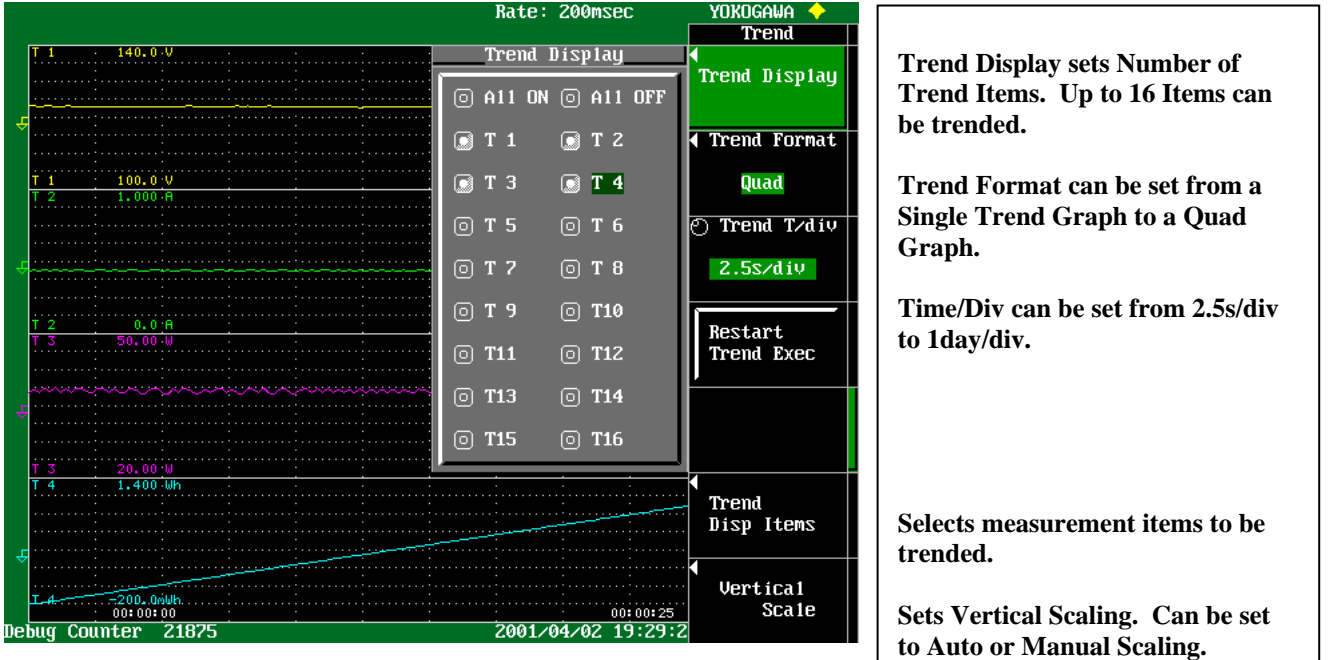

INNOYATION - FORESIGHT QUALITY

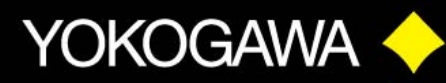

#### **TREND DISPLAY SETUP**

- **1. Press <DISPLAY>** Button. **Press Format** "Soft Key" and select **Trend.**
- **2. Press Trend Setting** "Soft Key."
- **3. Press Trend Display** "Soft Key." Use the **Rotary Knob** to highlight **All OFF,** and **Press <SELECT>**. Turn **Rotary Knob** to highlight **T1, Press <SELSCT>**. Repeat the process to turn on items **T2, T3** and **T4**. **Press <ESC>** Button to exit menu.
- **4. Press Trend Format** and select **Quad** with the "Soft Key."
- **5.** Set **Trend T/div** using the **Rotary Knob**.
- **6. Press Trend Disp Item** "Soft Key."
- **7.** Set **Trend Object** to **T1** by using the **Rotary Knob**. Set **Function** to **Urms**, and **Element 1**. You can set the **Function** to any item you want.
- **8.** Set **Function** for each of the other **Trend Objects**, **T2, T3** and **T4**. **Press <ESC>** Button to exit menu and return to **Trend** menu.
- **9. Press Restart Trend Exec** "Soft Key" to start Trending.
- **10.** At the end of the Trend Cycle (example 25 sec) **Press <HOLD>** Button to Stop trending.
- **11. Press Scale** "Soft Key" to adjust scaling for best resolution.
- **12. Press Trend Object** "Soft Key" and select **T1** using the **Rotary Knob**.
- **13. Press Scaling** "Soft Key" and set to **Manual**.
- **14. Press Upper Scale** "Soft Key" and use the **Rotary Knob** to set Upper Scale. Set **Lower Scale** in the same way. Set scaling for each **Trend Object, T2, T3** and **T4**. **Press <ESC>** Button to exit menu and return to **Trend** menu.
- **15.** For the above example, **Manual** Scaling was set for **Trend Items T1, T2** and **T3**. **Auto** Scaling was set for **Trend Item T4**.
- **16.** You can change the **DISPLAY Format** while the Trend is on **HOLD.**

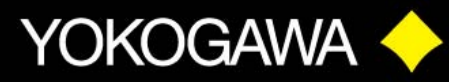

### **H.) SAVING DATA**

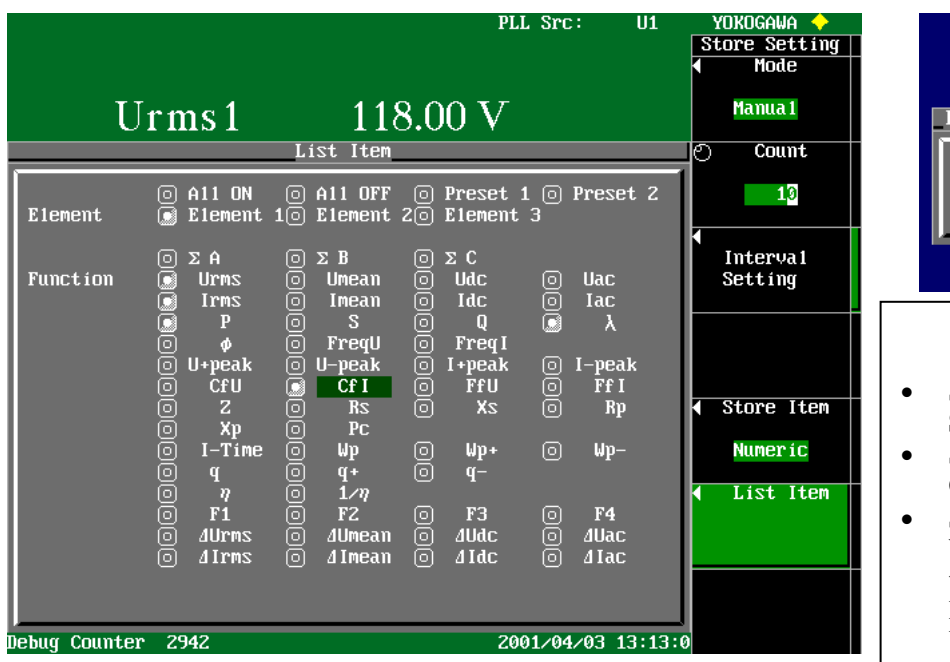

### **SAVING DATA TO MEMORY – MANUAL METHOD**

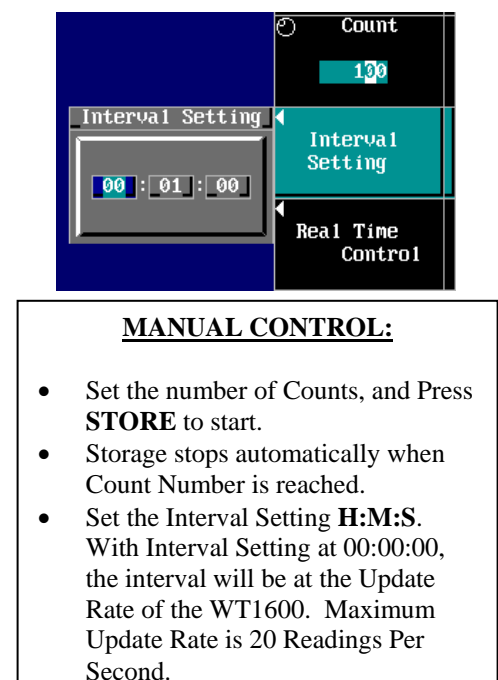

- **1. Press <SHIFT>** then **<STORE SET>**.
- **2. Press Mode** "Soft Key" and select **Store**. **Press Store to** "Soft Key" and select **Memory**. **Press Initialize Memory Exec** "Soft Key" to clear memory.
- **3. Press Store Setting** "Soft Key."
- **4. Press Mode** "Soft Key" and select **Manual** with the "Soft Keys." Turn the **Rotary Knob** to set the Memory **Count**.
- **5. Press Store Item** "Soft Key" and select type of items to be saved with "Soft Keys."
- **6. Press List Item** "Soft Key." This menu sets the Numeric Items, which you want to Save. Turn the **Rotary Knob** to highlight an Item, and **Press <SELECT>.**
- **7.** If you selected a **Wave** or **Numeric+Wave** Store Item, **Press** the **Wave Trace** "Soft Key" and select the waveforms to be saved using the **Rotary Knob.** Highlight the waveform symbol and **Press <SELECT>**.
- **8. Press <STORE>** Button to start saving. **Store: Stop will** appear in the Upper Left-hand corner of the screen when the store function is complete.
- **9.** To view saved data, **Press <SHIFT>** then **<STORE SET>. Press Mode** "Soft Key" and select **Recall.**
- **10.** Turn the **Rotary Knob** to view the saved data files.

### INNOVATION <u>-</u> FORESIGHT

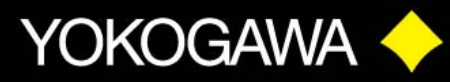

#### **SAVING HARMONIC DATA TO A FILE**

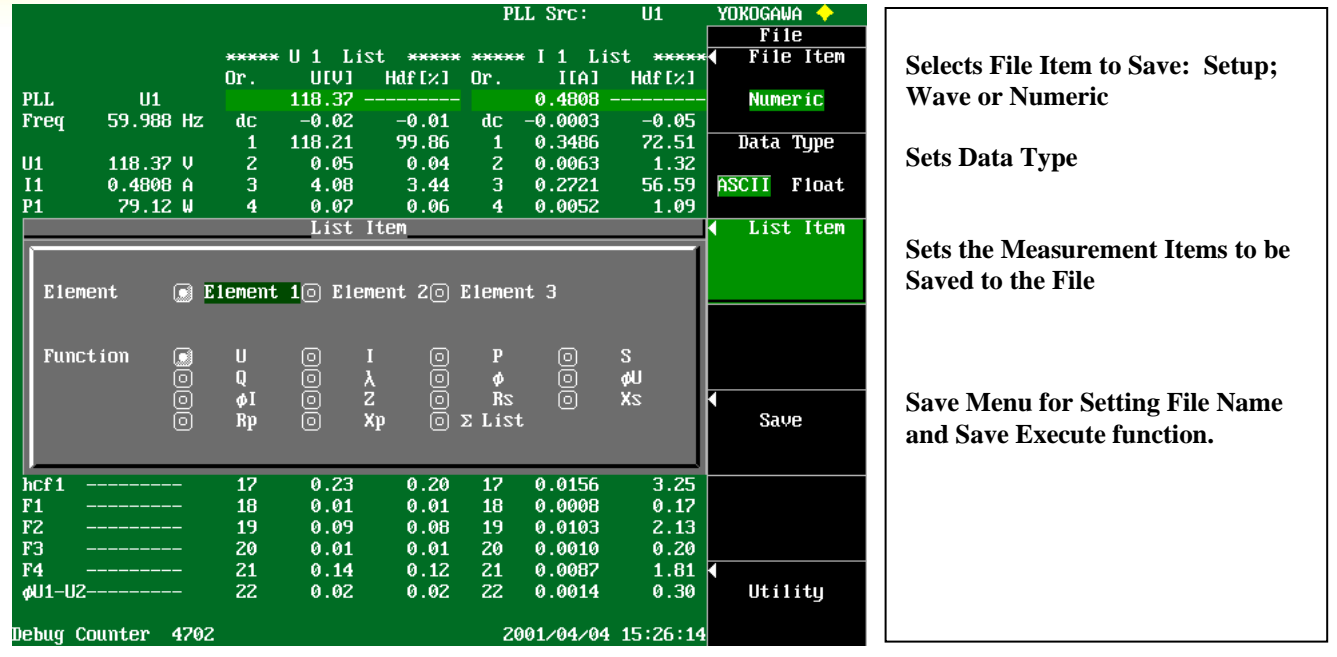

- **1.** Setup WT1600 in the Harmonics Mode.
- **2.** Insert a Floppy Disk in the disk drive.
- **3. Press <SHIFT>** then **<STORE SET>**.
- **4. Press Mode** "Soft Key" and select **Store**. **Press Store to** "Soft Key" and select **File**.
- **5. Press <FILE>** Button. **Press File Item** "Soft Key" and select **Numeric**.
- **6. Press Data Type** and select **ASCII**. This will save the data in a .csv file, which will go directly into Excel.
- **7. Press List Item** "Soft Key." Turn the **Rotary Knob** to highlight the **Element** you want to save data from. **Press <SELECT>**. Now turn the **Rotary Knob** to highlight the **Function** to be saved, such as **U**. **Press <SELECT>**. Select additional functions to be saved as desired. **Press <ESC>** to clear this menu.
- **8. Press Save** "Soft Key." **Press File Name** "Soft Key" and enter the file name.
- **9. Press File List** "Soft Key." Turn the **Rotary Knob** to select the save destination medium. **Press <ESC>** to clear this menu.
- **10.** Storage media File Names:

[FD0]: Floppy Disk

[SC4]: Built-in Hard Disk

[ND0]: Network Drive

Select Floppy Disk for this demo.

**11. Press Save Exec** "Soft Key" to start saving the data to the Floppy Disk.

### 

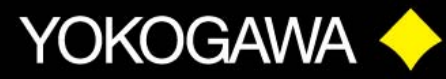

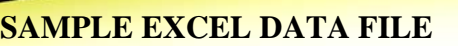

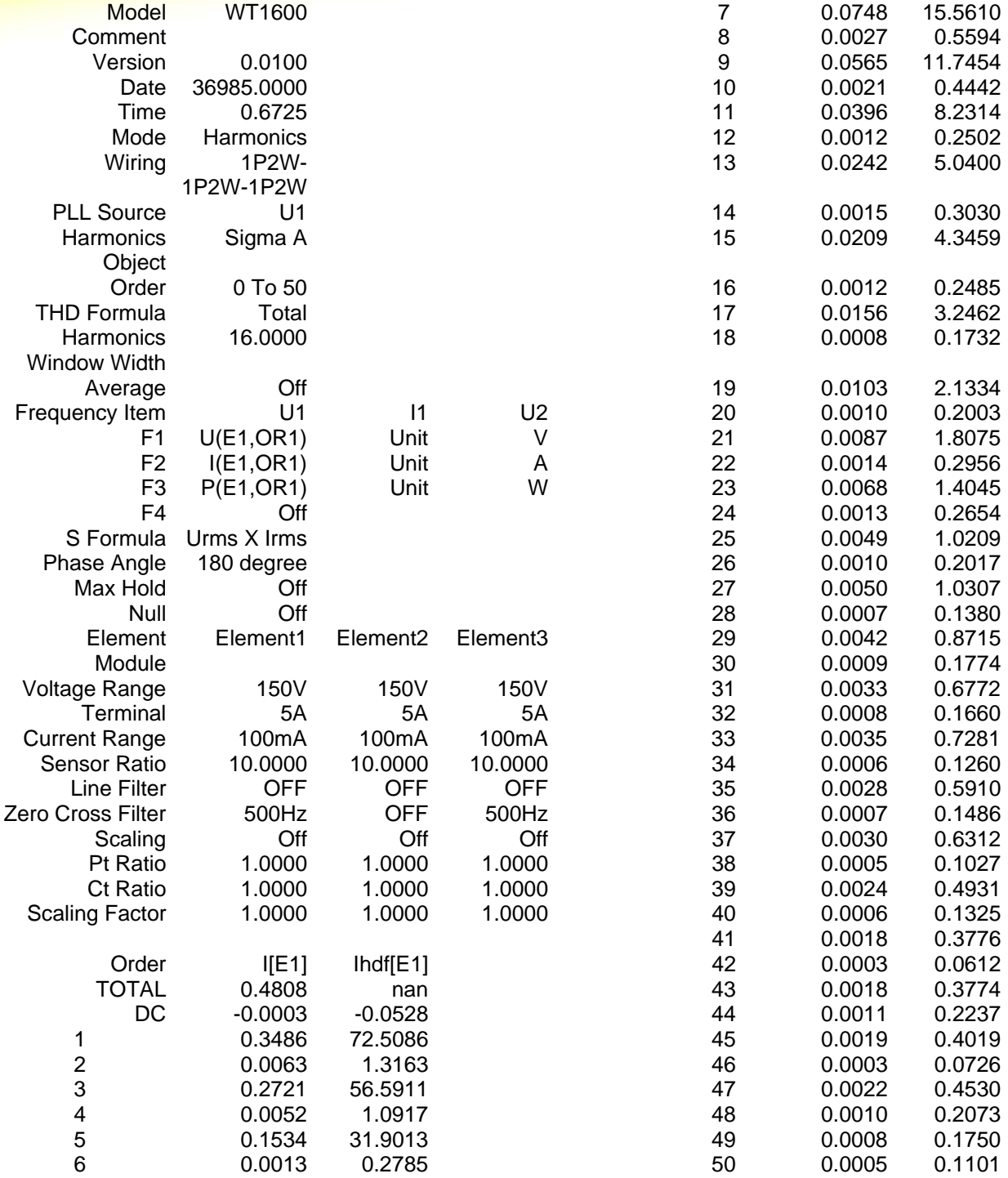

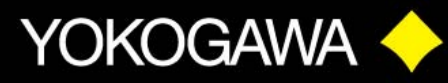

### **DATA LOGGING FUNCTION**

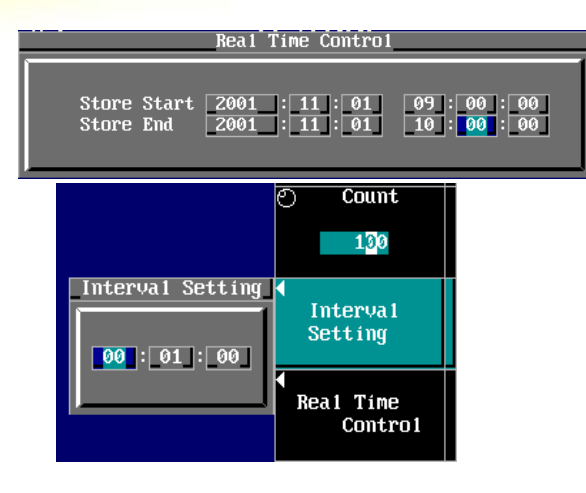

#### **REAL TIME CONTROL**

Set the START Date YEAR:MONTH:DAY and Start Time HOUR:MIN:SEC and the END Date and Time

Set the Interval Setting HOUR:MIN:SEC.

With Interval Setting at 00:00:00, the interval will be at the Update Rate of the WT1600. The Maximum rate is 20 Readings Per Second.

- **1. Press <SHIFT>** then **<STORE SET>**.
- **2. Press Mode** "Soft Key" and select **Store**. **Press Store to** "Soft Key" and select **File**. **Press Initialize Memory Exec** "Soft Key" to clear memory.
- **3. Press Store Setting** "Soft Key."
- **4. Press Mode** "Soft Key" and select **Real Time** with the "Soft Keys." Set the Memory **Count** equal to or greater than Interval times Time.  $C = I \times T$
- **5. Press Interval Setting** "Soft Key." Set Interval time in HOUR:MIN:SEC.
- **6. Press Real Time Control.** Turn Rotary Knob to highlight Store Start Year. **Press <SELECT>.** Use Rotary Knob to set Year. **Press <SELECT>** to end. Set the Store Start date as Year:Month:Day, and Time as Hour:Min:Sec. Set the Store Stop in the same manor. **Press <ESC>** to clear menu.
- **7. Press Store Item** "Soft Key" and select **Numeric** as the type of items to be saved.
- **8. Press List Item** "Soft Key." This menu sets the Numeric Items, which you want to Save. Turn the **Rotary Knob** to highlight an Item, and **Press <SELECT>.**
- **9. Press <ESC>** again to return to Store Set Menu. **Press File Setting** "Soft Key."
- **10.Press File List** "Soft Key," highlight **[ FD0 ]**, and **Press <SELECT>.** This sets the Save Destination to the Floppy Disk. **Press <ESC>** to clear the menu.
- **11.Press File Name** "Soft Key" and enter a File Name.
- **12.Press Data Type** "Soft Key" and select ASCII by pressing the "Soft Key."
- **13.**Install a Floppy Disk. **Press <STORE>** Button. Storage will start at the preset Date and Time, and stop automatically at the preset end Date and Time. Data will then be transferred to the

### **E INNOYATION E FORESIGHT**

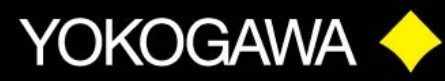

### **I.) MOTOR FUNCTION SETUP**

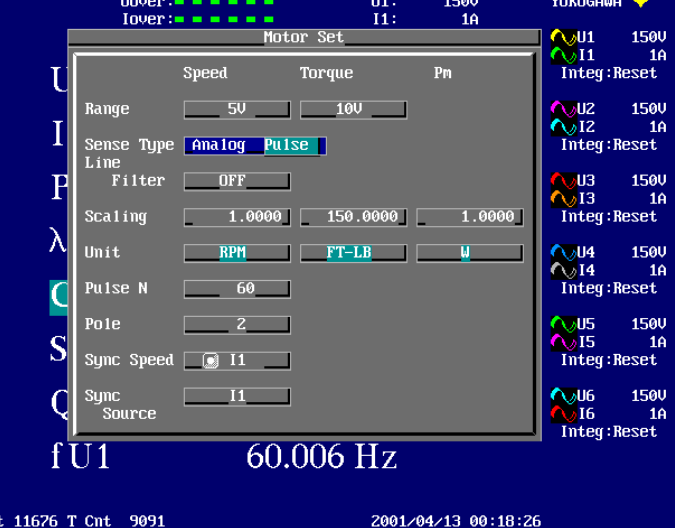

#### **A. SPEED SETUP**

- **1. Press <SHIFT> <MOTOR SET>** Buttons.
- **2.** Turn **Rotary Knob** to highlight **Speed Sense Type**, either **Analog** or **Pulse**
- **3. SETUP for ANALOG SPEED SENSOR:**
	- **a.** Highlight **Analog** and **Press <SELECT>.**
	- **b.** Turn **Rotary Knob** to highlight **Speed Range, Press <SELECT>.** Turn **Rotary Knob** to highlight desired Voltage Range of the tachometer and **Press <SELECT>.**
	- **c.** Turn **Rotary Knob** to highlight **Speed Scaling, Press <SELECT>.** Use the **Rotary Knob** to set the Numeric Scale factor. As an example, a Tachometer might have an output of 20 Volts at 4000 RPM. Set Scaling to **4000.0000, Press <SELECT>.**
- **4. SETUP for PULSE SPEED SENSOR:** 
	- **a.** Highlight **Pulse** and **Press <SELECT>.** Set **Scaling** value to **1.0000**
	- **b.** Turn **Rotary Knob** to highlight **Pulse N** and **Press <SELECT>.** Set the **Pulse Per Revolution** to match the Speed Sensor. Typical values are 60 and 1024.
	- **c.** Turn **Rotary Knob** to highlight **Pole**, and **Press <SELECT>**. Set the value to match the number of poles of the motor being tested.
	- **d.** Set **Sync Speed** and **Sync Source.** These are typically one of the current channels, and would be **I1** or **I4**, depending on connection to the WT1600.
- **5. SETUP for TORQUE SENSOR:** 
	- **a.** Turn **Rotary Knob** to highlight **Torque Range, Press <SELECT>.** Turn **Rotary Knob** to highlight desired Voltage Range of Torque Sensor and **Press <SELECT>**
	- **b.** Turn **Rotary Knob** to highlight **Torque Scaling, Press <SELECT>.** Use the **Rotary Knob** to set the Numeric Scale factor. As an example, a Torque meter might have an output of 10 Volts at 150 Ft-Lb. Set Scaling to **150.0000, Press <SELECT>**
	- **c.** Turn **Rotary Knob** to highlight **Torque Unit, Press <SELECT>.** Use keyboard to enter the Torque Unit.
	- **d. Pm**, Mechanical Power, Scaling is typically left at **1.0**, with Units as **Watts.**